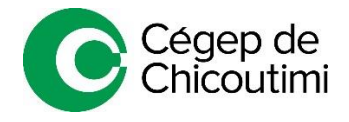

# **PRISE DE RENDEZ-VOUS EN LIGNE AVEC VOTRE AIDE PÉDAGOGIQUE INDIVIDUELLE**

## **Voici la marche à suivre pour la prise de rendez-vous :**

#### **Étape 1**

Dans la page d'accueil de votre compte Omnivox, sélectionnez *« Prise de rendez-vous en ligne – Aide pédagogique individuelle* » sous l'onglet « *Services aux étudiants* » (à gauche de la page d'accueil).

 *Pour voir les services, vous devez cliquer sur le triangle à droite pour faire dérouler la liste.*

## **Étape 2**

Regardez dans la liste des programmes pour voir qui est votre aide pédagogique et cliquez sur « Prendre rendez-vous avec … ».

### **Étape 3**

Sélectionnez le type de rendez-vous désiré, choisissez la plage horaire de votre choix, ajoutez vos informations personnelles et cliquez sur « *Réserver* ».

#### **Étape 4**

Vous recevrez un courriel de confirmation incluant les informations de votre rendez-vous. Pour accéder à la rencontre Teams, vous n'avez seulement qu'à cliquer sur « *Participer à votre rendez-vous* » au moment convenu.

## **Étape 5**

Vous pouvez en tout temps annuler ou modifier votre rendez-vous en cliquant sur « *Replanifier* » au bas du courriel de confirmation, et ce, jusqu'à 1 heure avant l'heure de votre rendez-vous.

 *Si vous souhaitez annuler ou modifier votre rendez-vous dans l'heure précédent celui-ci, vous devez communiquer avec nous au 418 549-9520, poste 2312.*

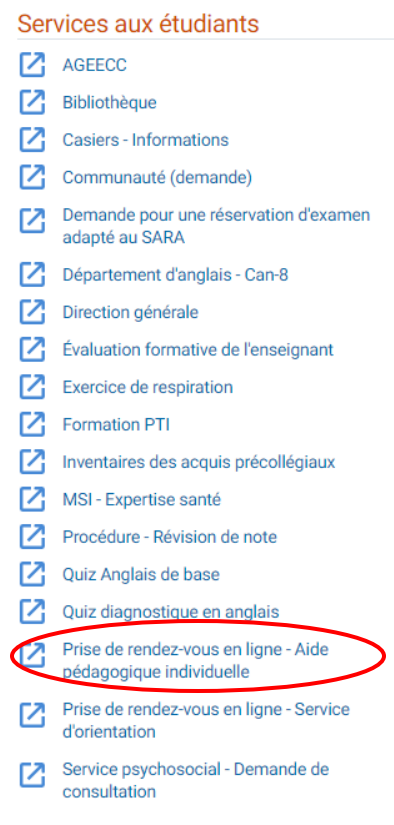

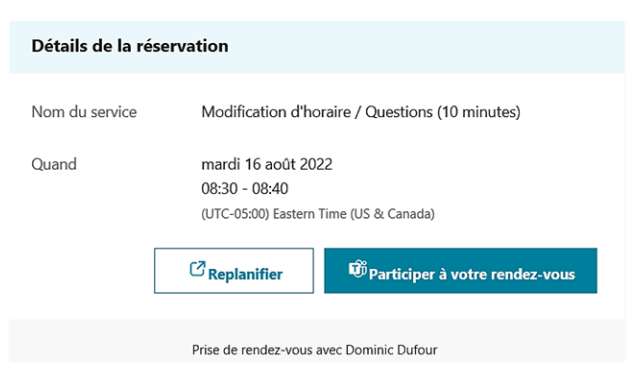